## **Bearbeitungshinweise zum Öffnen und Befüllen der csv-Vorlage in Microsoft Excel**

Zur Beantragung der gekoppelten Tierprämien müssen die Tiere eindeutig mit einer Ohrmarke identifiziert sein. Diese Ohrmarken bzw. Identifikationsnummern müssen in LEA angegeben werden. Vor allem bei großen Schafherden stellt die Einzeltiererfassung in LEA einen hohen Aufwand dar. Um diesen Aufwand zu verringern, gibt es die Möglichkeit des csv-Imports einer vorgegebenen Dateivorlage. Hiermit können z.B. bereits tabellarisch bestehende Bestandsregister übernommen werden. Wo die Datei-Vorlage in LEA zu finden ist, ist weiter unten in der Klickanleitung beschrieben.

Vorab sind hier bereits einige Hinweise aufgeführt, die beim Ausfüllen der Datei zu beachten sind:

- Die Ohrmarke bzw. Identifikationsnummer muss **ohne Leerzeichen oder Bindestriche** eingegeben werden!! Beispiel Mutterschafe/-ziegen: Beispiel Mutterkühe: DE010712345678 – **Richtig** DE0712345678 – **Richtig** DE 01 07 123 45678 – **Falsch** DE 07 123 45678 – **Falsch** DE-01-07-123-45678 – **Falsch** DE-07-123-45678 – **Falsch**
- Die Spalte "**Beantragungsart**" bei den Mutterschafen/-ziegen sowie bei den Mutterkühen muss mit numerischen Werten gefüllt werden. Dabei sind folgende Werte zu verwenden:
	- **0 = Beantragt**
	- **1 = Ersatztier**
	- **2 = Nicht Beantragt**
- Die Spalte "**Kalbung Nachweis**" bei den Mutterkühen muss mit numerischen Werten gefüllt werden. Dabei sind folgende Werte zu verwenden:
	- **1 = HIT-Geburtsmeldung**

**2 = sonstiger Beleg** (Nachweis der Kalbung, wenn keine Geburtsmeldung in HIT vorliegt, z.B. aufgrund einer Totgeburt)

- Die Spalte "**Identifikationsnummer(n) nach Ohrmarkenersatz**" bei den Mutterschafen/-ziegen muss gefüllt werden, wenn die ursprüngliche Ohrmarke verloren ging und eine neue Nummer vergeben wurde.
- Die Spalte "HIT-Registernummer(n) im Haltungszeitraum" bei den Mutterschafen/-ziegen sowie bei den Mutterkühen ist nur dann mit einer Registernummer zu füllen, wenn sich das beantragte Tier im Haltungszeitraum (15.05.-15.08.) in einem anderen Betrieb befindet (z.B. Gemeinschaftsweide, Pensionsbetrieb) als dem eigenen.
- Alle Angaben, die in der csv-Datei gemacht wurden und importiert wurden, können auf der LEA-Oberfläche bearbeitet und ergänzt werden.

## **Klickanleitung zum Öffnen der csv-Vorlage in Excel**

1. Laden Sie sich die csv-Vorlage als Anlage zum Antrag auf Zahlung für Mutterschafe und Ziegen aus dem Dokumentenbereich von LEA herunter:

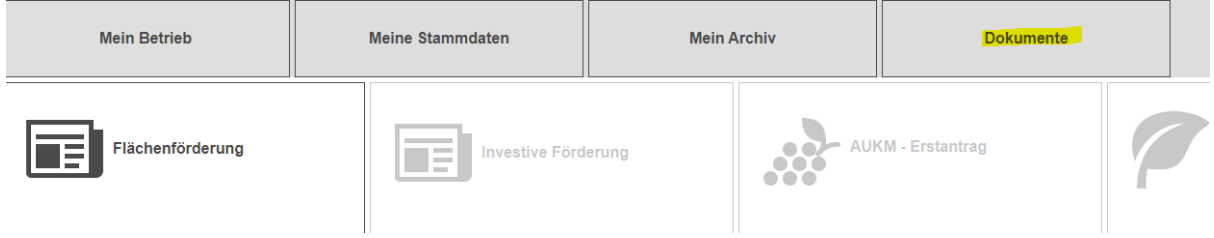

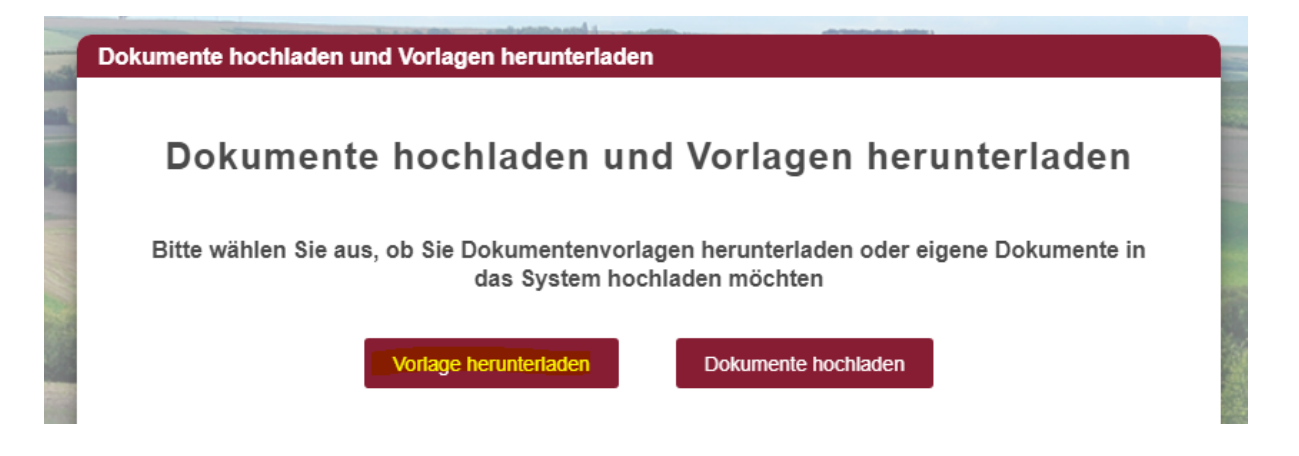

2. Öffnen Sie die CSV-Datei per Doppelklick. Wird Ihnen die Datei direkt als Tabelle dargestellt (wie in folgender Abbildung), machen Sie bei Punkt 8 weiter.

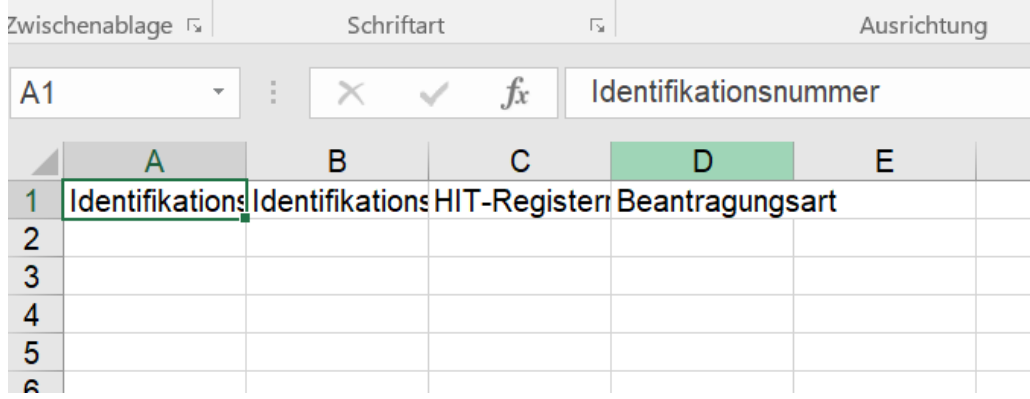

- 3. Wird die Datei nicht als Tabelle dargestellt, sondern als kommaseparierte Textdatei, folgen Sie den nun weiter aufgeführten Schritten.
- 4. Öffnen Sie Excel. Dabei erscheint Ihnen eine leere Tabelle. Gehen Sie nun in den Tabreiter "Daten" oben in der Menüleiste (bitte beachten Sie, dass sich die Darstellungsform je nach Excel-Version unterscheiden kann. Im Beispiel wird Excel 2016 verwendet):

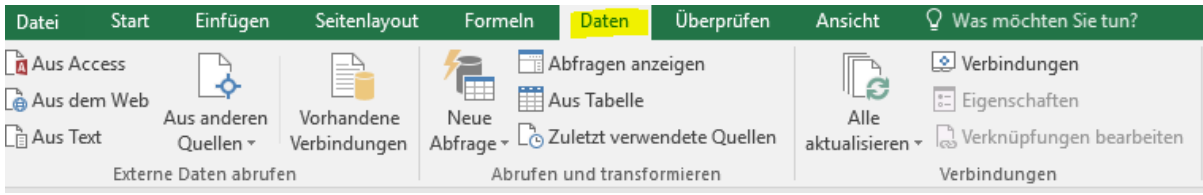

5. Unter dem Menüpunkt "Externe Daten abrufen" wählen Sie den Punkt "Aus Text" als Quelle aus:

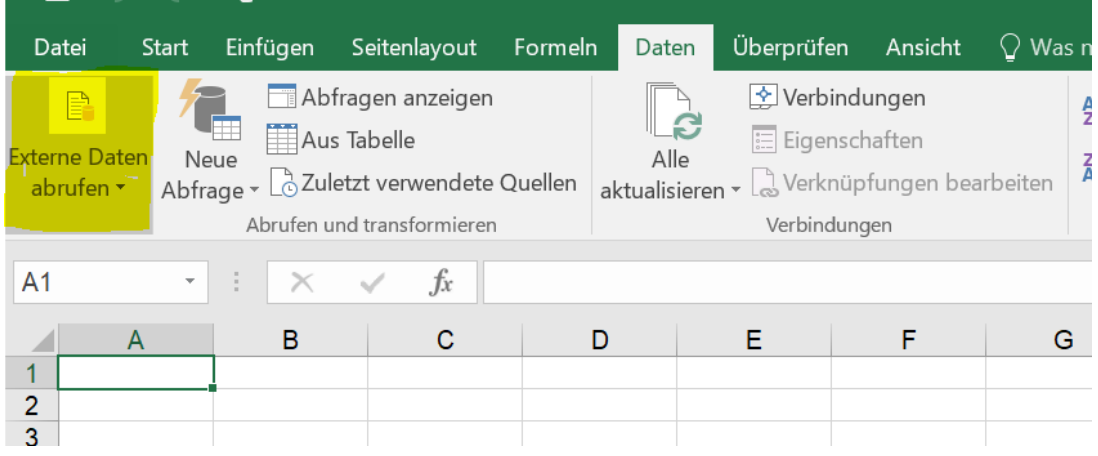

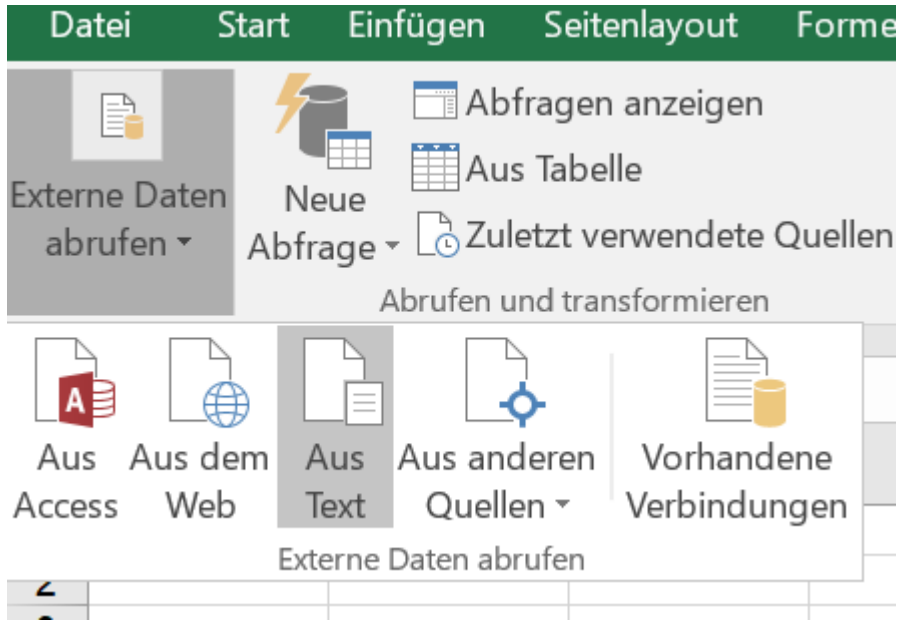

6. Nun öffnet sich die Ordnerstruktur Ihres Laufwerks. Gehen Sie hierüber zu dem Ort, an dem die csv-Datei abgelegt ist. Falls Sie die heruntergeladene Vorlage nicht schon verschoben haben, finden Sie diese im Download-Bereich Ihres Laufwerks:

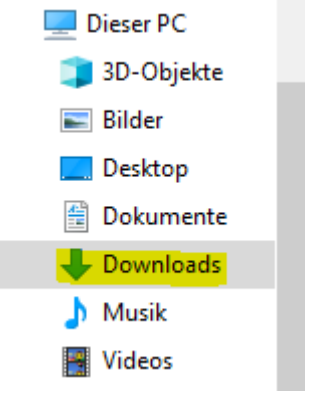

Wählen Sie nur Textdateien zur Anzeige aus:

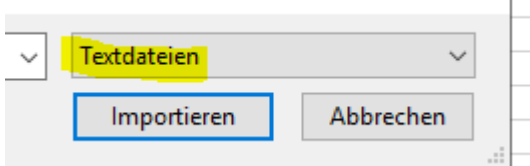

Wählen Sie die heruntergeladene Vorlage aus und importieren diese.

7. Nun öffnet sich ein Fenster zum Import der csv-Datei.

Bitte achten Sie darauf die folgenden Einstellungen vorzunehmen:

- Zeichen (in dem Fall **Semikolons**) trennen Felder
- Die Daten haben keine Überschriften

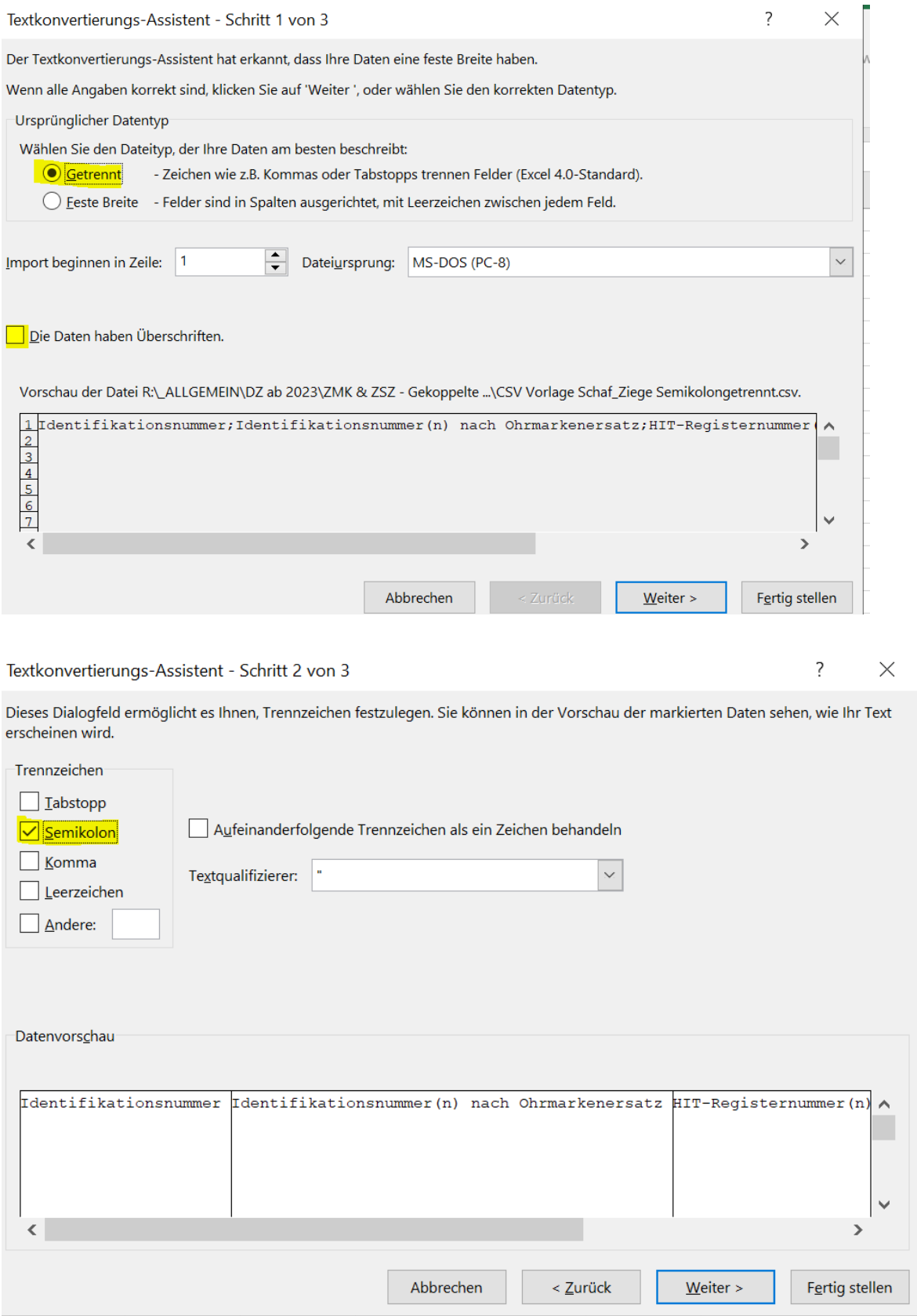

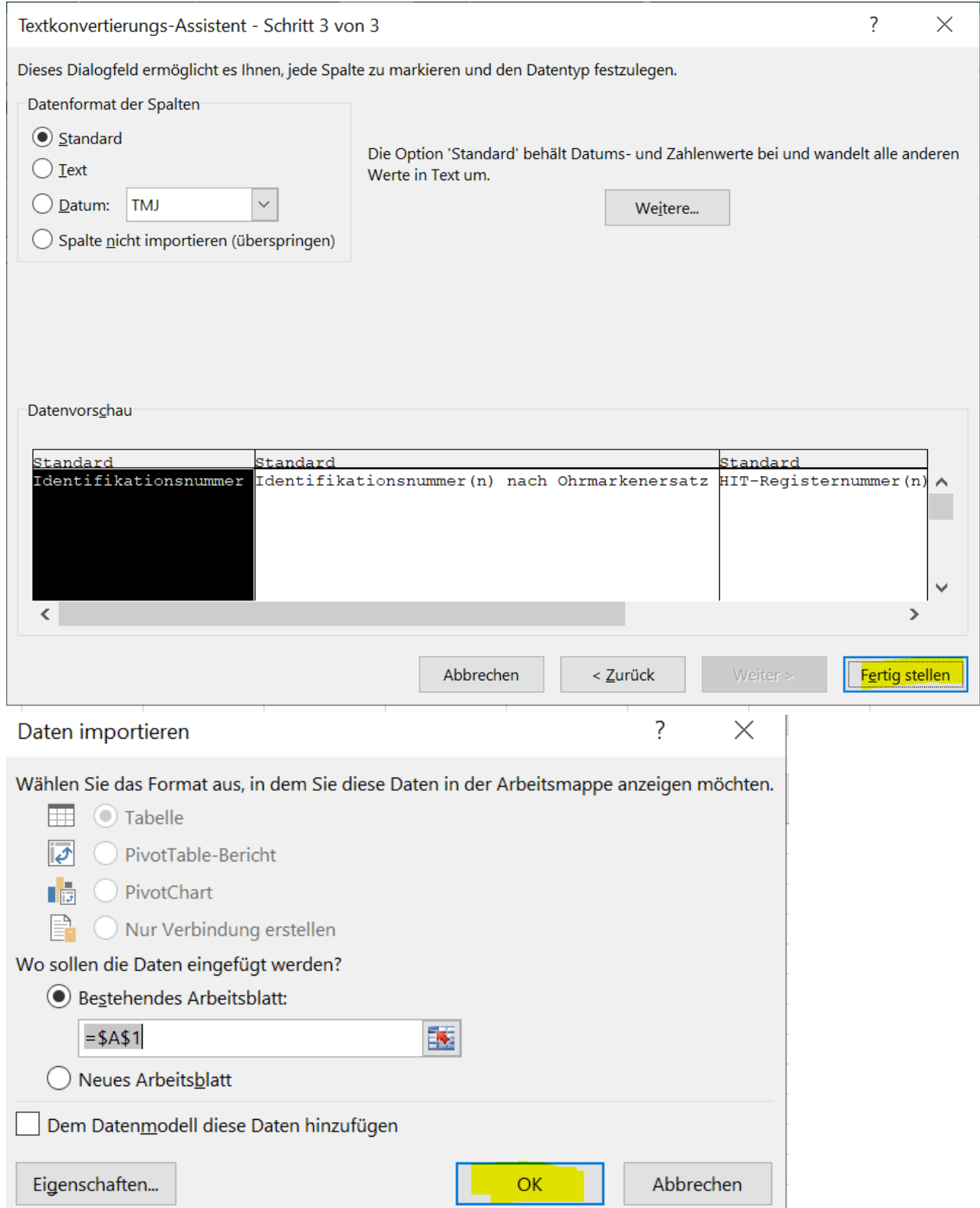

- 8. Danach öffnet sich in der Excel Datei die entsprechende Tabelle. Beachten Sie dabei unbedingt die ganz oben im Dokument aufgeführten **Hinweise zum korrekten Ausfüllen** der Tabelle.
- 9. Wenn Sie alle Tiere in der Tabelle erfasst haben, speichern Sie die Tabelle wieder als **csv-Datei**. Dabei gehen die Formatierungen und Tabellenansichten wieder verloren. **Wichtig: Ein Import in LEA kann nur als csv-Datei erfolgen!**

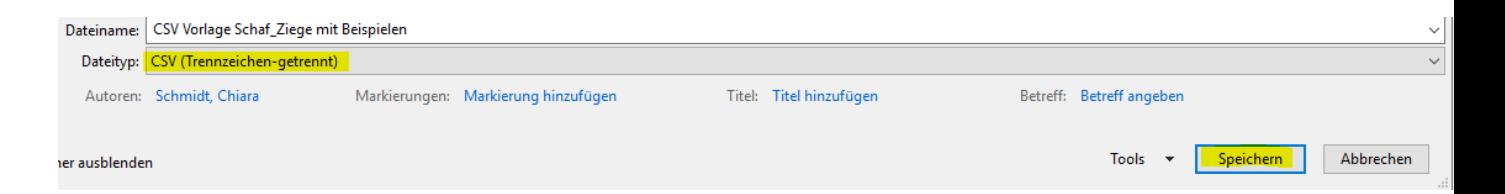

10. Importieren Sie die gespeicherte csv-Datei in LEA unter der Kachel "Flächenförderung" → "Gemeinsamer Antrag"  $\rightarrow$  Tierprämie  $\rightarrow$  Mutterschafe/-ziegen

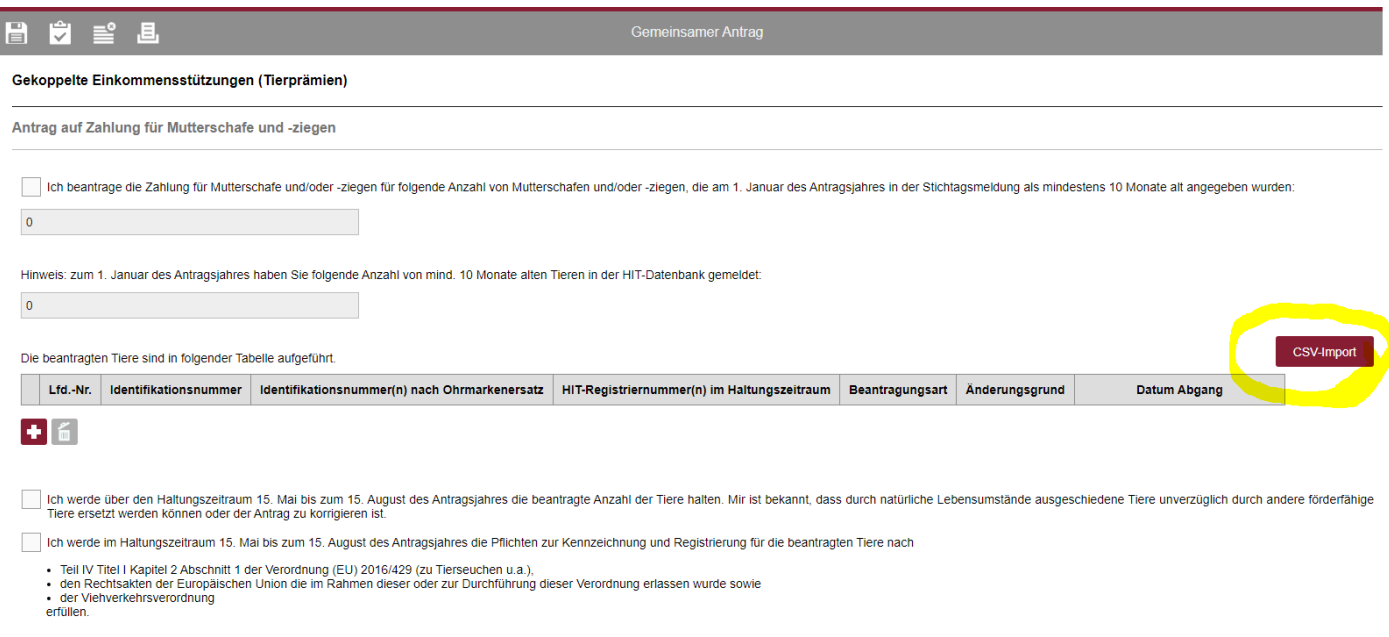

**11.** Sollten sich nach der Antragstellung Änderungen am Bestand ergeben, können diese dann am importierten Bestandsregister in LEA durchgeführt werden. Einzelne Tiere können hier auch manuell als neue Zeile eingefügt werden. Ein neuer Import des kompletten Bestandes ist nicht notwendig. Änderungen können hier z.B. neue Ohrmarkennummer(n) nach Ohrmarkenersatz bei den Schafen/Ziegen, Angaben von Ersatztieren oder Änderungen/Zurückziehen von beantragten Tieren sein. **Eine Nachmeldung von noch nicht beantragten Tieren ist nach dem 15.05. nicht mehr möglich!**